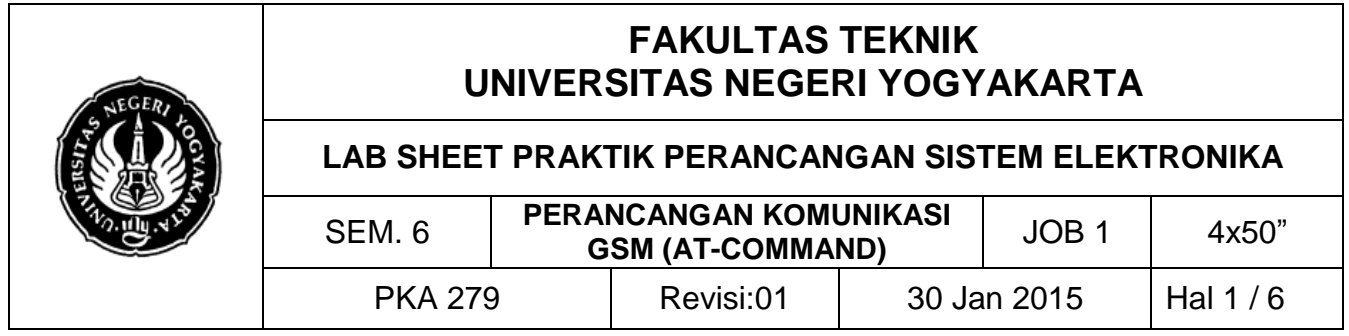

#### **A. TUJUAN**

- 1. Memahami antarmuka standalone GSM
- 2. Memahami perintah autorespon SMS standalone GSM

#### **B. DASAR TEORI**

#### **Standalone System**

Terminologi standalone diartikan sebagai sebuah perangkat yang mampu berfungsi secara independen. Ini berarti tidak terintegrasi ke dalam perangkat lain atau jaringan yang kompleks. Sebagai contoh, sebuah system mamapu mengirimkan SMS tanpa dikendalikan melalui jaringan ataupun operator (manusia). Standalone juga dapat merujuk kepada sebuah program yang tidak memerlukan perangkat selain sistem operasi untuk menjalankan.

#### **GSM (***Global System for Mobile Communications***)**

GSM (*Global System for Mobile Communications*) merupakan salah satu standar sistem komunikasi nirkabel (wireless) yang bersifat terbuka. Teknologi GSM banyak diterapkan pada komunikasi bergerak, khususnya telepon seluler. Teknologi ini memamfaatkan glombang mikro dan pengiriman sinyal yang dibagi berdasarkan waktu, sehingga sinyal informasi yang dikirim akan sampai pada tujuan. GSM dijadikan standar untuk komunikasi selular sekaligus sebagai teknologi selular yang paling banyak digunakan diseluruh dunia. GSM dikenal sebagai teknologi 2G.

#### **AT Command**

AT Command adalah perintah yang dapat diberikan kepada handphone atau modem GSM/CDMA untuk melakukan sesuatu hal, termasuk untuk mengirim dan menerima SMS. Dengan memprogram pemberian perintah ini di dalam komputer/mikrokontroler maka perangkat kita dapat melakukan pengirima atau penerimaan SMS secara otomatis untuk mencapai tujuan tertentu. Komputer ataupun mikrokontroler dapat memberikan perintah AT-Command melalui hubungan kabel data serial ataupun bluetooth. Dinamakan AT-Command karena semua perintah diawali dengan karakter A dan T. Antar perangkat handphone dan GSM/CDMA modem bisa memiliki AT-Command yang berbeda-beda, namun biasanya mirip antara satu perangkat dengan perangkat lain. Untuk dapat mengetahui secara persis maka

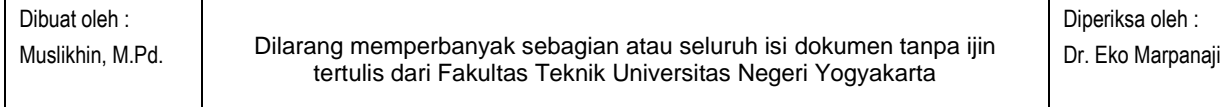

1

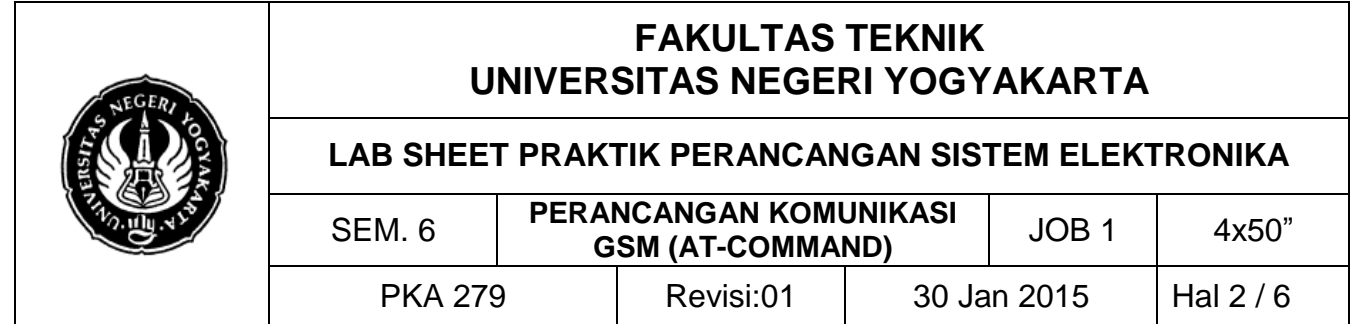

kita harus mendapatkan dokumentasi teknis dari produsen pembuat handphone atau GSM/CDMA modem tersebut.

Info lengkap mengenai perintah AT Command dapat dilihat di tautan berikut [https://www.sparkfun.com/datasheets/Cellular%20Modules/AT\\_Commands\\_Reference\\_Gui](https://www.sparkfun.com/datasheets/Cellular%20Modules/AT_Commands_Reference_Guide_r0.pdf) [de\\_r0.pdf](https://www.sparkfun.com/datasheets/Cellular%20Modules/AT_Commands_Reference_Guide_r0.pdf) atau dapat di besmart.uny.ac.id

#### **C. ALAT DAN BAHAN**

- 1. PC/Laptop
- 2. Modem GSM (Fastrack Wavecom series)
- 3. Konektor DB15 ke Arduino
- 4. Kabel USB to Serial (dipakai hanya untuk dan ingin mengganti baudrate modem GSM)
- 5. Project board
- 6. LM35 (sensor suhu)
- 7. Jumper secukupnya

#### **D. LANGKAH KERJA**

1. Rangkaialah alat dan bahan seperti gambar berikut;

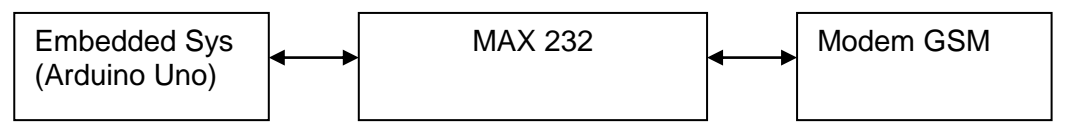

2. Detil koneksi pin komponen seperti berikut:

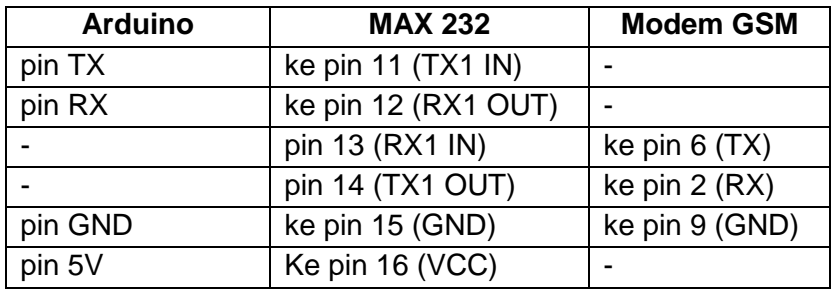

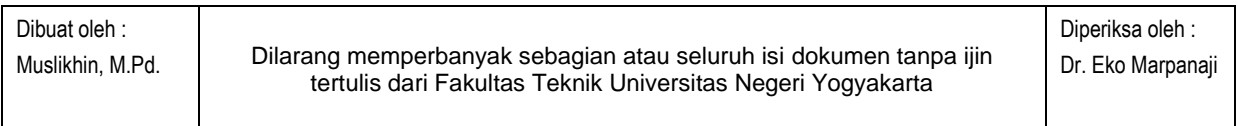

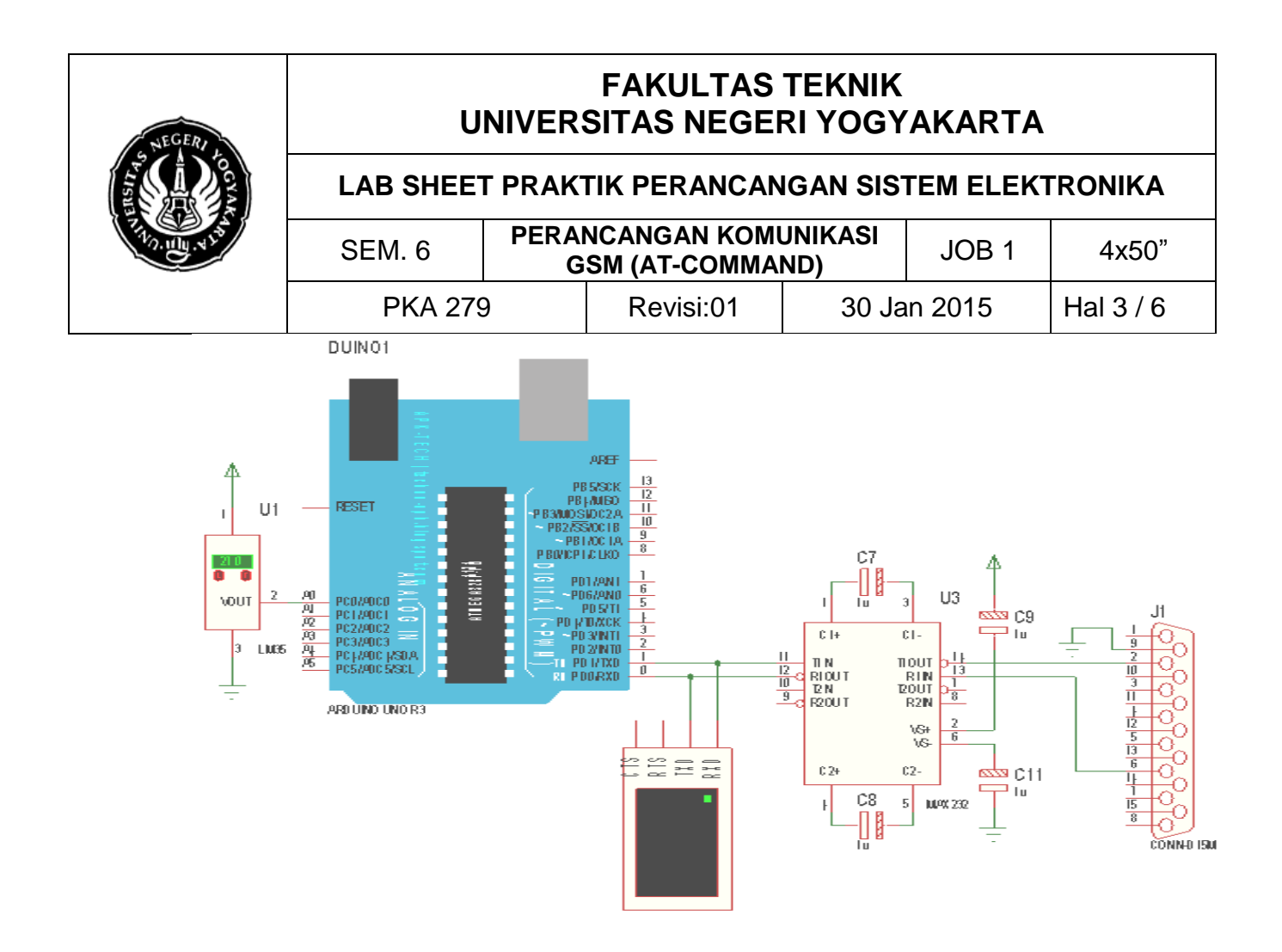

- 3. Rakitlah gambar pada langkah 2 menggunakan project board.
- 4. Sesuaikan baudrate dengan konfigurasi modem GSM, untuk modem GSM Fastrack Xtend default 115200. Sedangkan untuk GSM Fastrack Wavecom M1306B/M1206 ada yang 9600 (dapat diubah dengan mengetik AT+IPR? Lalu AT+IPW=baudrate yang diinginkan <enter>).
- 5. Bukalah software Arduino anda; dan ketik program berikut:

```
float suhu;
void setup() {
   Serial.begin(115200); 
}
void loop(){ 
  suhu = (5 * analogRead(0)*100)/1024; //kalibarsi sensor LM35 Serial.flush();
   Serial.println("AT+CMGF=1");
  Serial.write(13);
   delay(1000);
   Serial.print("AT+CMGS=");
  Serial.write(34);
   Serial.print("081231133640");
```
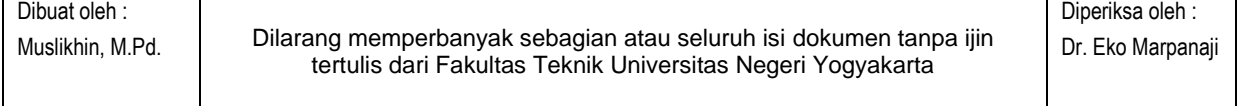

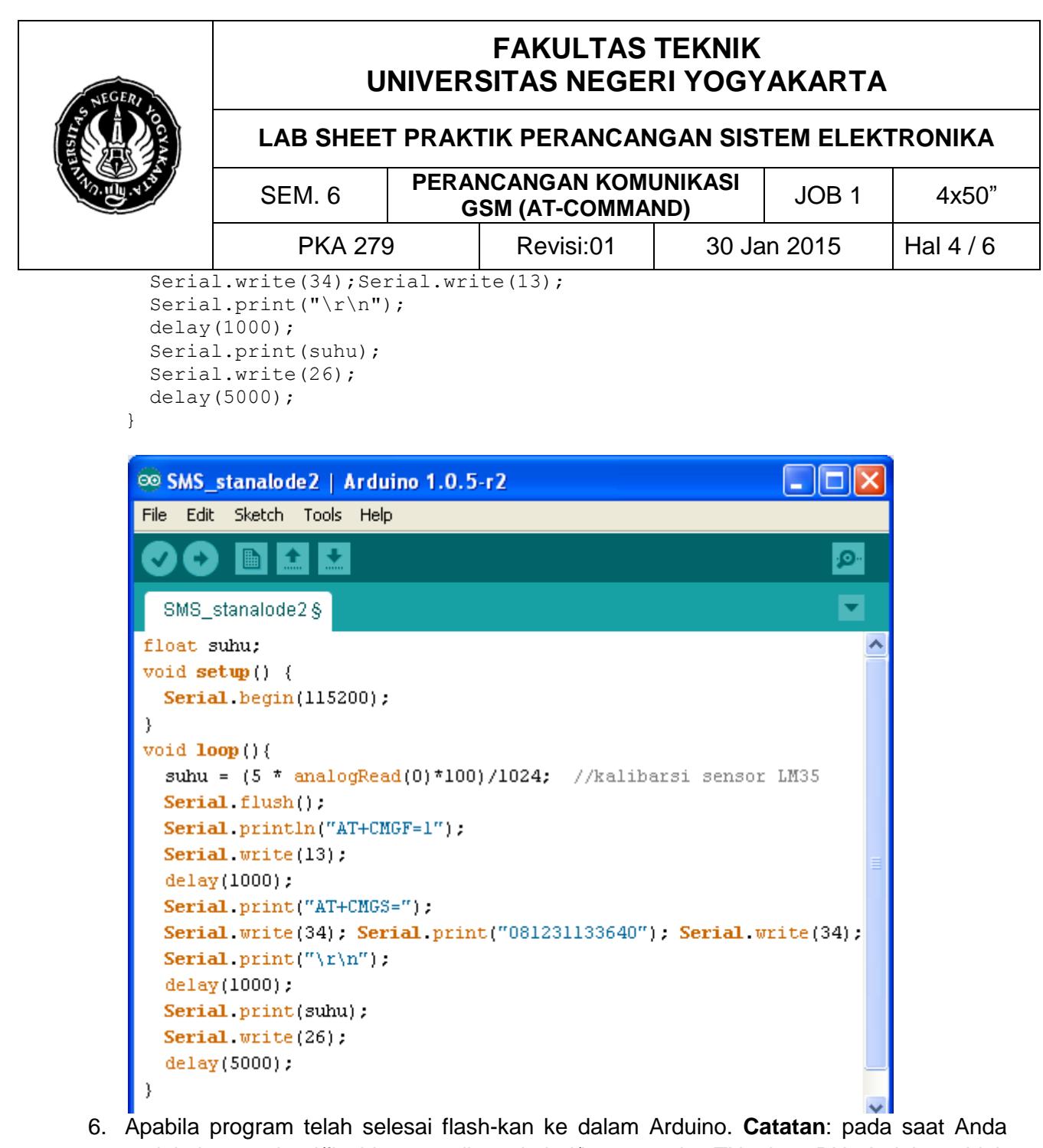

- melakukan upload/flashing pastikan kabel/jumper pin TX dan RX Arduino tidak terhubung dengan rangkaian RS232 (yang ada di project board) / sementara anda lepaskan dulu.
- 7. Selanjutnya bila upload/flashing selesai, hubungkan kembali jumper TX dan RX ke Arduino.

#### 8. Masukkan SimCard anda dan pastikan bahwa ada pulsa cukup untuk SMS.

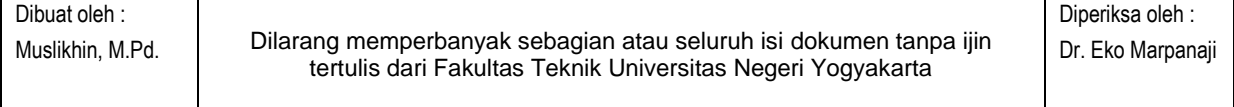

4

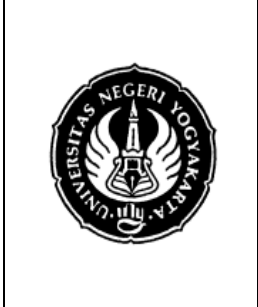

# **FAKULTAS TEKNIK UNIVERSITAS NEGERI YOGYAKARTA**

### **LAB SHEET PRAKTIK PERANCANGAN SISTEM ELEKTRONIKA**

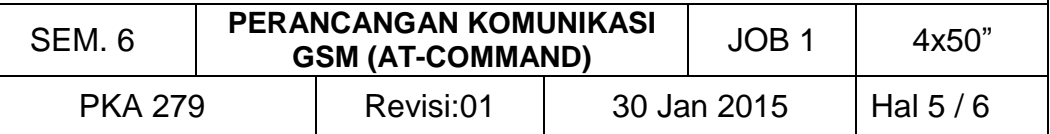

- 9. Hidupkan modem terlebih dahulu, pastikan indikator menyala tanpa kedip (initialization) dan tunggu beberapa saat (1 menit) jika sudah berkedip (ready to use) anda siap mengaksesnya.
- 10. Bukalah hyperterminal/serial Arduino untuk memonitoring proses pengiriman SMS standalone.
- 11. Amati SMS yang masuk pada handphone tujuan. Berikut contoh hasilnya:

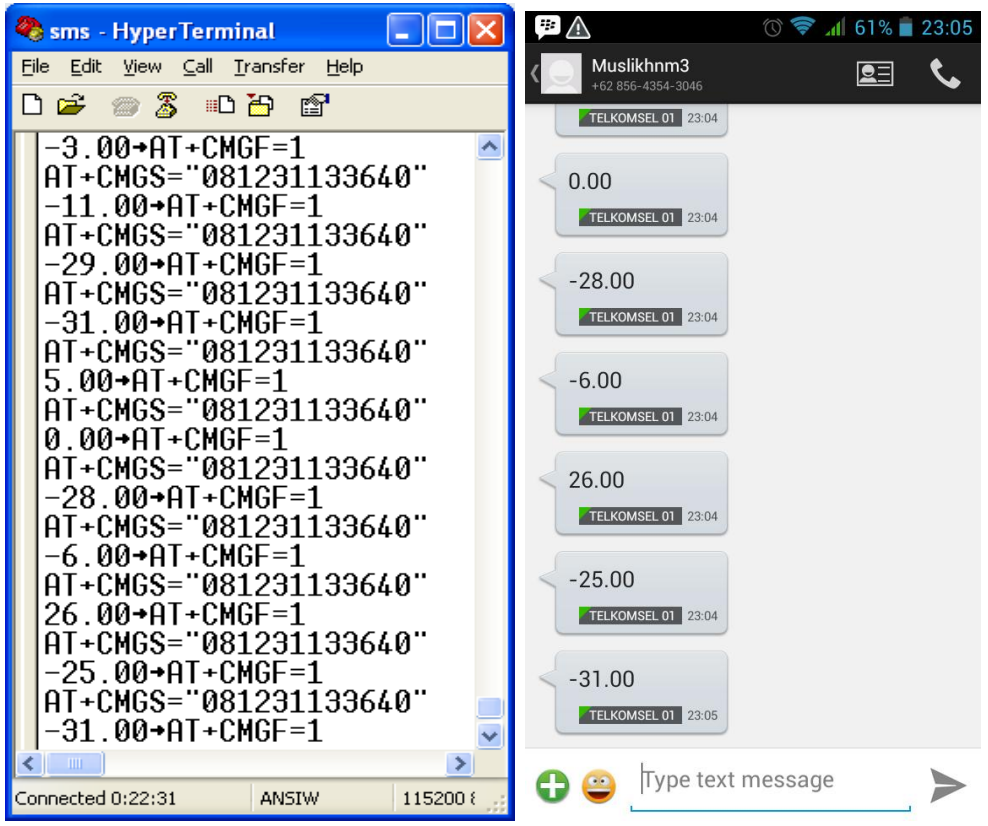

## **E. LATIHAN**

1. Kembangkan SMS standalone di atas dengan mode autorespone; bila diketik "SUHU" dikirim ke modem, maka sistem akan membalas dengan suhu yang ada saat itu.

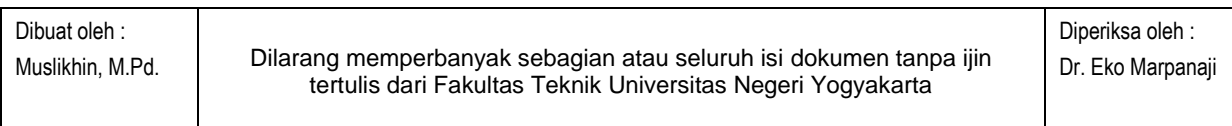

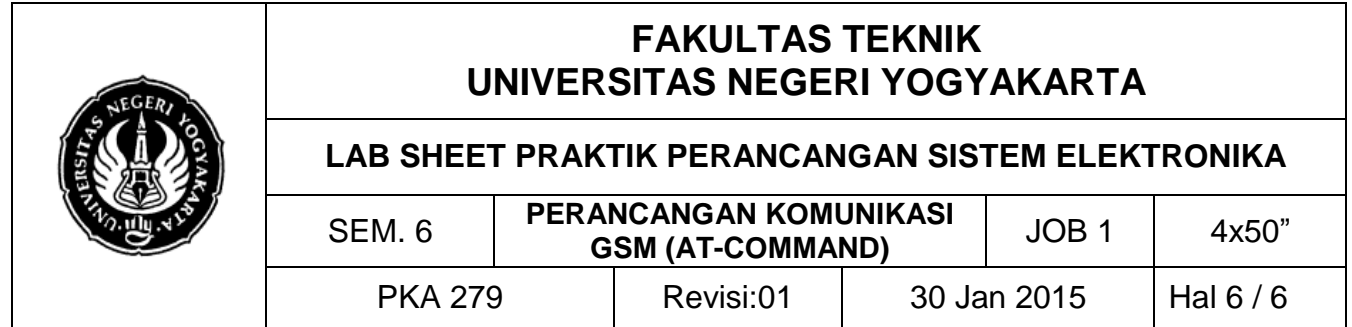

- 2. Kembangkan SMS standalone di atas dengan 2 sensor suhu; A dan B, seperti pada latihan 1; apabila dikirim sms "SUHU A" maka dibalas dengan suhu yang ada pada sensor A, begitu pula dengan sensor B.
- 3. Laporkan hasil praktikum Anda sesuai format laporan.

\*\*\*\*\*\*

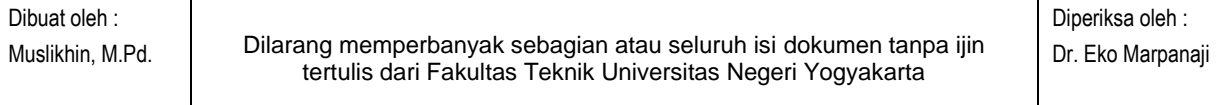